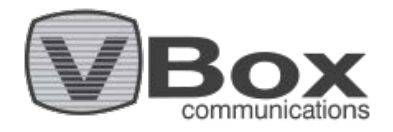

### **How to setup a Schedules Direct EPG**

How to setup a Schedules Direct EPG:

The guide will be based on an example using the XMLTV application, but you can use any application you want, approved by Schedules Direct<http://www.schedulesdirect.org/approvedsoftware>

Step1: Go to [http://www.schedulesdirect.org](http://www.schedulesdirect.org/) and open an account (6 USD/2 months or 25 USD/Year- subject to changes)

Step 2: Download the application in order to receive an API key <http://sourceforge.net/projects/xmltv/files/?source=navbar>

- When using the new SD-JSON service, add a new lineup within the application

- When using the old SD-JSON service, add a new lineup within your Schedules Direct account

Select the **data** you would like and accept the **lineup**,

e.g. select- Simple UK listings data/ Accept PA and UK channels lineup

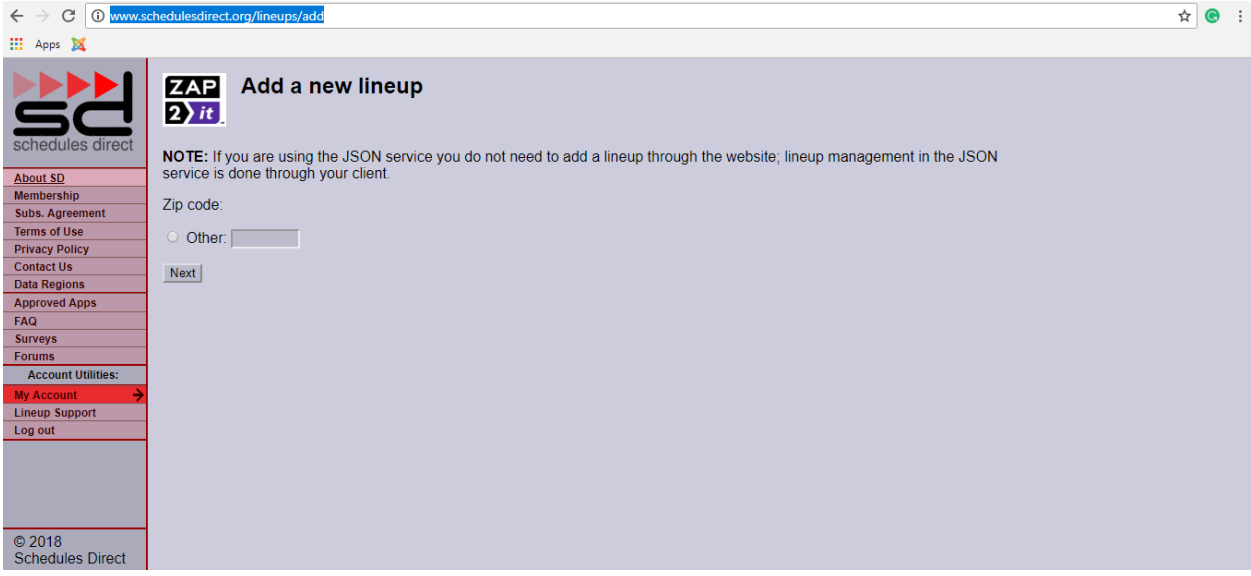

Step 3: Open the application and configure it and enable available source, PA and UK channels lineup

VBox Communications Ltd Gav Yam Building, Entrance 1, 5 Arie Shenkar St., Herzliya, Israel 4672505 Tel +972-9-9502821, Fax +972-9-9505992 Email [info@vboxcomm.com,](mailto:info@vboxcomm.com) Website [www.vboxcomm.com](http://www.vboxcomm.com/)

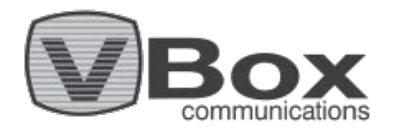

How to setup an EPG grabber:

Step 1: Go t[o http://sourceforge.net/projects/xmltv/files/?source=navbar](http://sourceforge.net/projects/xmltv/files/?source=navbar) Download the latest version and extract it to a folder on your PC

Step 2: Configure the XMLTV application

- Use CMD (command line) and go to the XMLTV folder and type the following command

# **xmltv tv\_grab\_uk\_schedules direct - configure**

- Accept or correct the time zone and the cache folder
- paste your API key from your XMLTV application
- Select **yes** or **no** for brand/series and summary IDS
- Press **enter** on region to receive the region list
- Select **TV provider** and your **region**
- Type "all" to receive an EPG for all the channels

Step 3: Fetch the EPG data **xmltv tv\_grab\_uk\_schedules direct-7 days-output tvguide.xml – quiet**

After you have downloaded the file, we recommend to check it by dragging and dropping it to the web browser. If you see data, it means that the file is good.

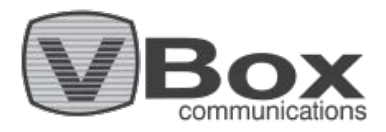

# **How to create an automatic scheduler in Windows 10**

Step 1: Create a batch file, open **Notepad** and paste the following line: **xmltv tv\_grab\_uk\_schedules direct-7 days-output tvguide.xml – quiet**

Step 2: Save it in the **XMLTV folder** under the name **run.bat**

- It is recommended to run the run.bat file to see if it is working properly
- After running it, check that the folder **users/<username>/.xmltv/chace** is filling with data
- When the data collection ends you will have a new **tvguide.xml** file in the XMLTV folder

Step 3: Create a scheduled task in Windows 10

- Open the **Task Scheduler**, can be found the **Control Panel** under **Administrative Tools**
- In the menu bar under **Action** select **Create Basic Task**
- Follow the **Wizard's** instructions
- In the **Action** tab select **Start a program**
- Browse the run.bat file you created on step 2
- In **Start in**, enter the full path of the location of the XMLTV.exe file (optional)
- Below it, tick the box, **Open the Properties dialog for this task when I click finish**

- Review all the settings and make sure that the task will update the EPG, preferably set the task to run when: 1. The user is logged in or out, 2. Under Conditions/Power/Wake computer, 3. In settings, set recovery options

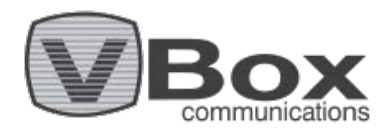

### **How to set an External XML TV path manually**

There are two ways to create an External XML TV path, using the Wizard or doing it manually. This guide explains how to do it manually

Step 1: Open your VBox **Setup menu**, go to **Streaming** and then to **Program Guide**. Under **program Guide Source** select **External XML TV (Beta)** and click Submit. Under **External XML TV Source (Beta)** select **Network/URL (Manual)** and enter the path manually in the following ordered: //<PC name or NAS name>/<folder path>/<xml tv file name> (see example in the red box below) and then click Set

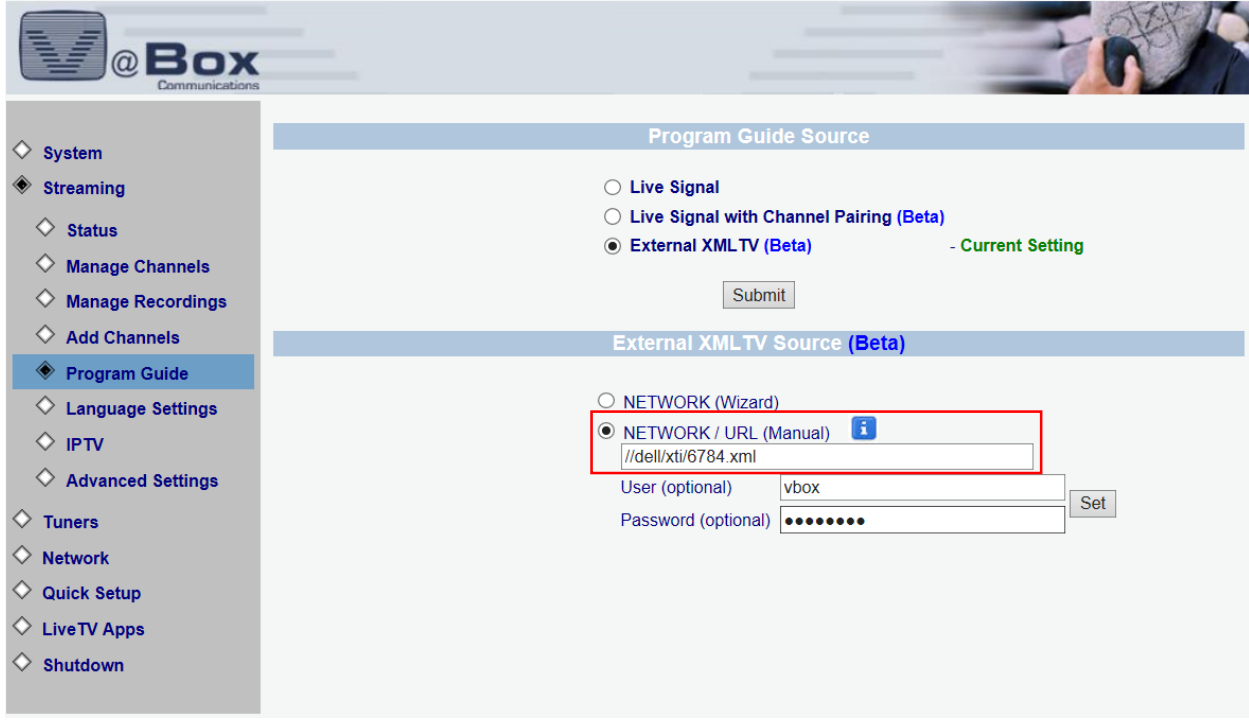

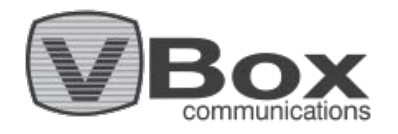

### Step 2: You should receive a **success message** and then click Ok

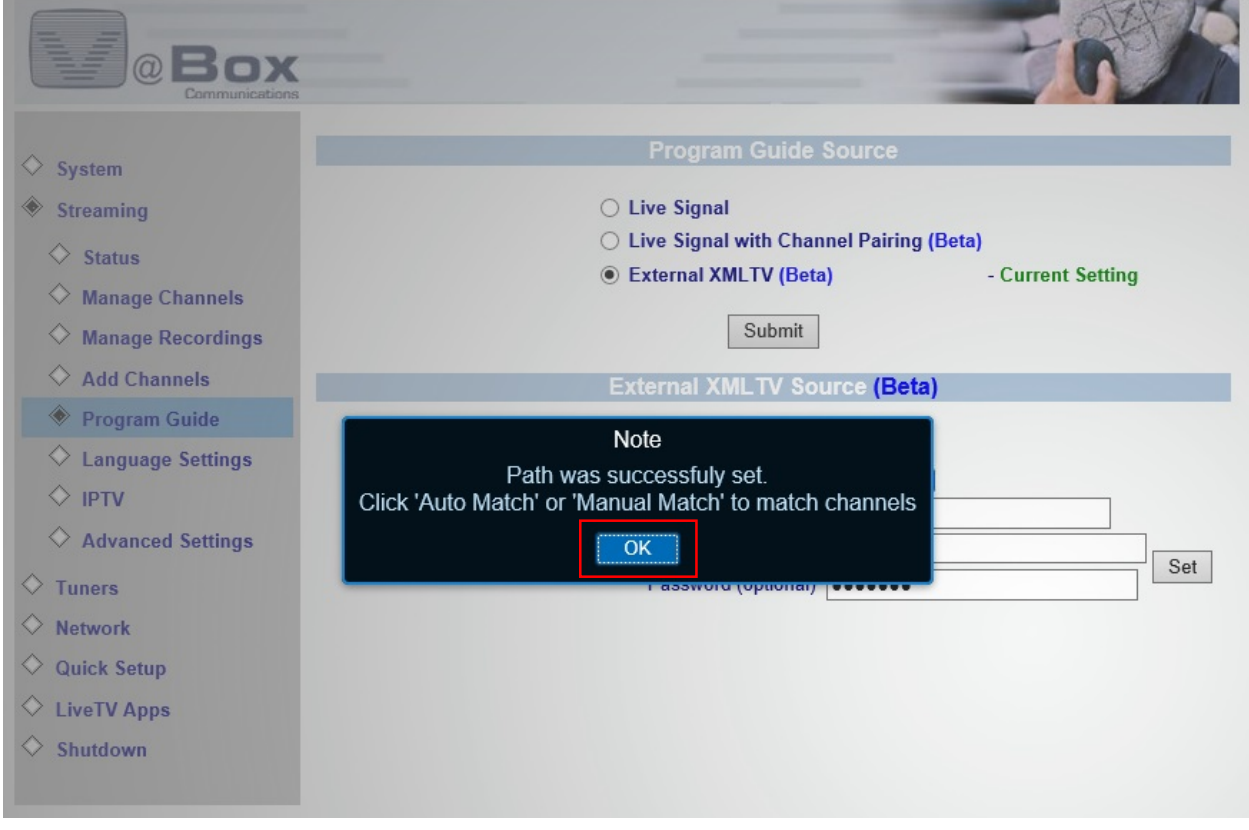

VBox Communications Ltd Gav Yam Building, Entrance 1, 5 Arie Shenkar St., Herzliya, Israel 4672505 Tel +972-9-9502821, Fax +972-9-9505992 Email [info@vboxcomm.com,](mailto:info@vboxcomm.com) Website [www.vboxcomm.com](http://www.vboxcomm.com/)

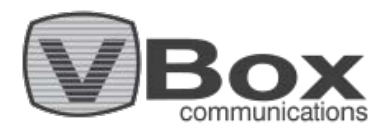

Step 3: under **Channel Matching** select a matching option, **Auto Match** or **Manual Match**. Please note that the **Auto Match** option works on crossing channels names, existing vs new. When the process is done, click **Sync Guide Now**, wait for a **success message** and you are done!

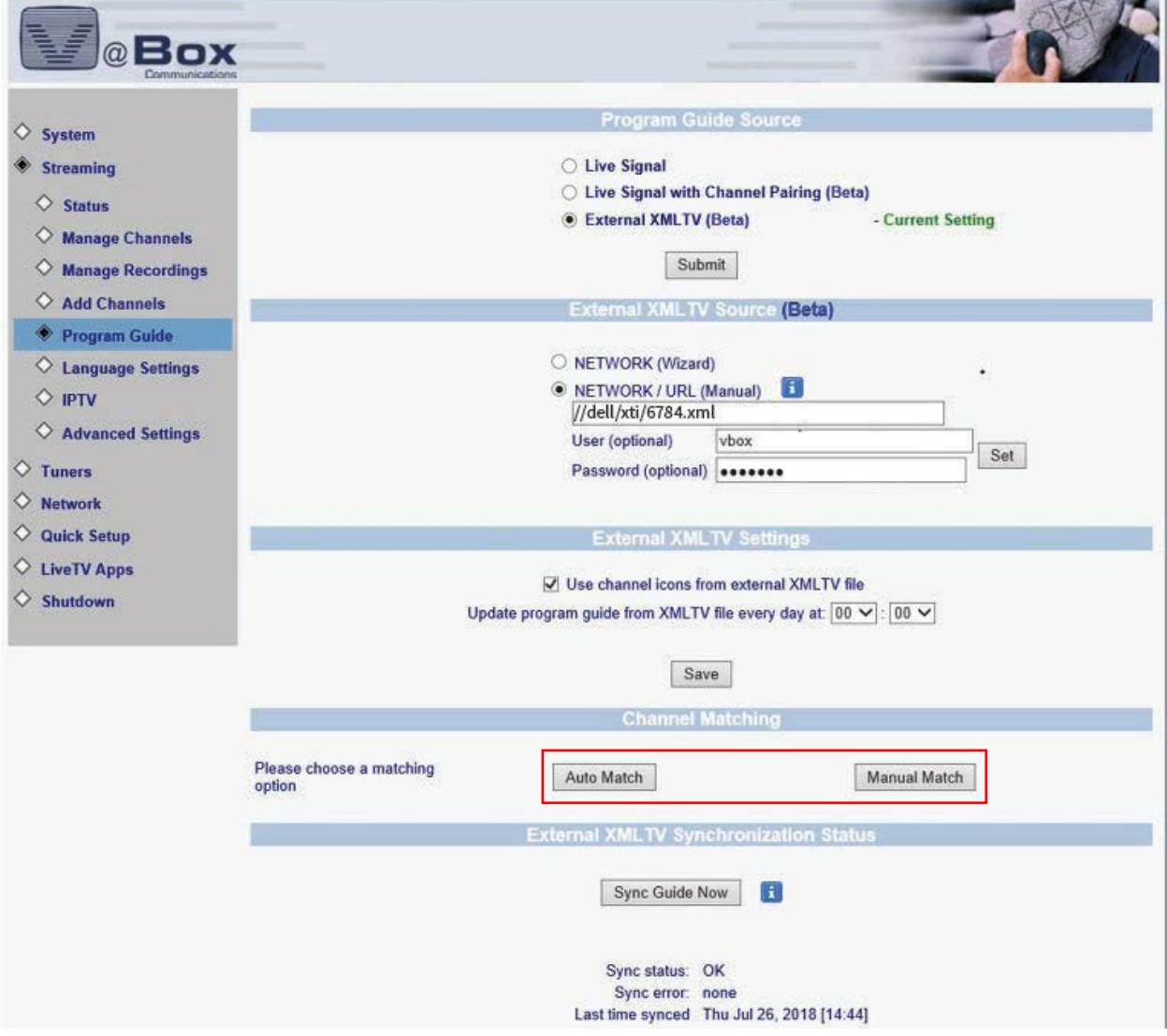

VBox Communications Ltd Gav Yam Building, Entrance 1, 5 Arie Shenkar St., Herzliya, Israel 4672505 Tel +972-9-9502821, Fax +972-9-9505992 Email [info@vboxcomm.com,](mailto:info@vboxcomm.com) Website [www.vboxcomm.com](http://www.vboxcomm.com/)